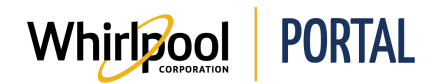

# COMMANDER À PARTIR D'UN CONTRAT

### Fonction

Utiliser ce guide de référence rapide pour connaître les étapes nécessaires pour commander un produit ou un ensemble de produits à partir d'un contrat sur le portail de Whirlpool.

## Étapes

1. Accéder à la page d'**accueil** du portail de Whirlpool. Cliquer sur **Gérer les commandes**.

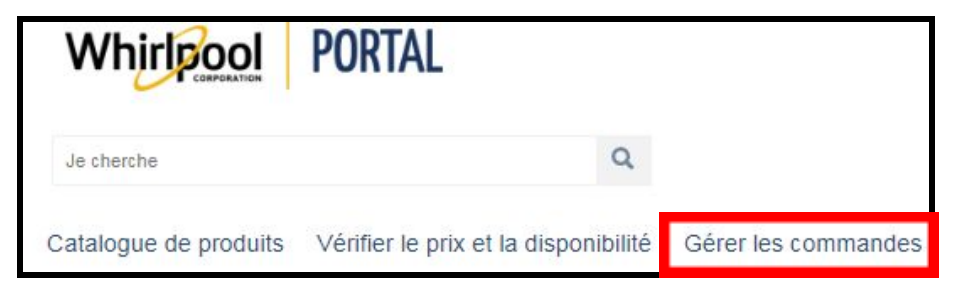

2. Sélectionner **Contrats**.

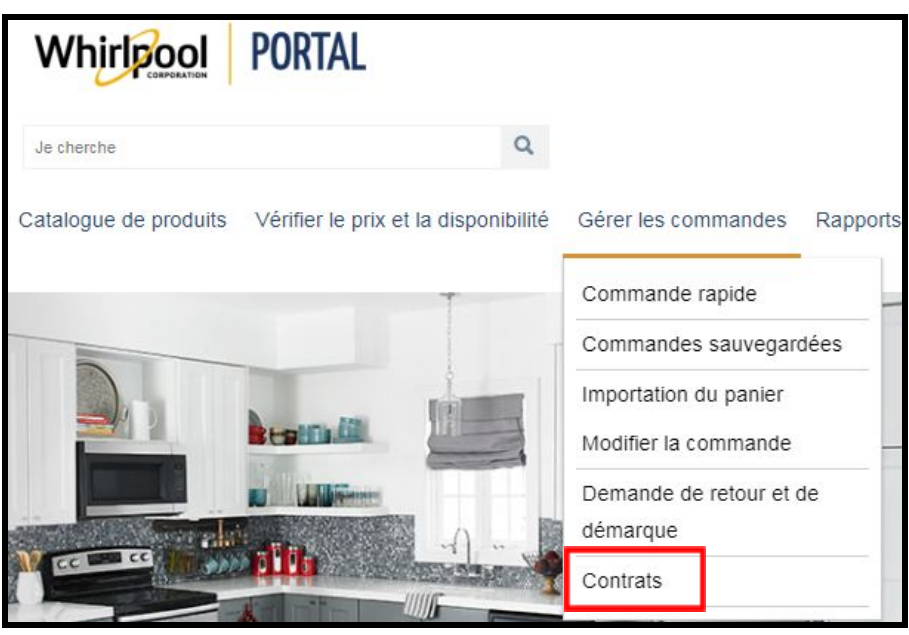

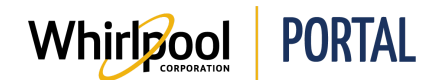

- 3. Sélectionner le **contrat**. En sélectionnant le contrat, l'individu a la possibilité d'ajouter des articles à son panier.
- 4. Entrer la **quantité**.

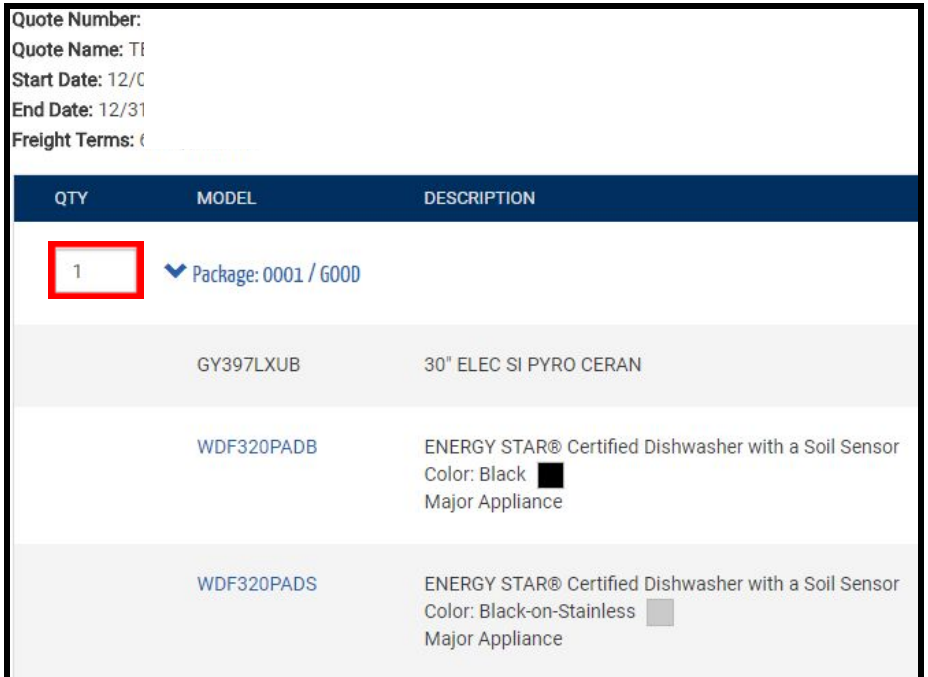

#### 5. Cliquer sur **Ajouter au panier**.

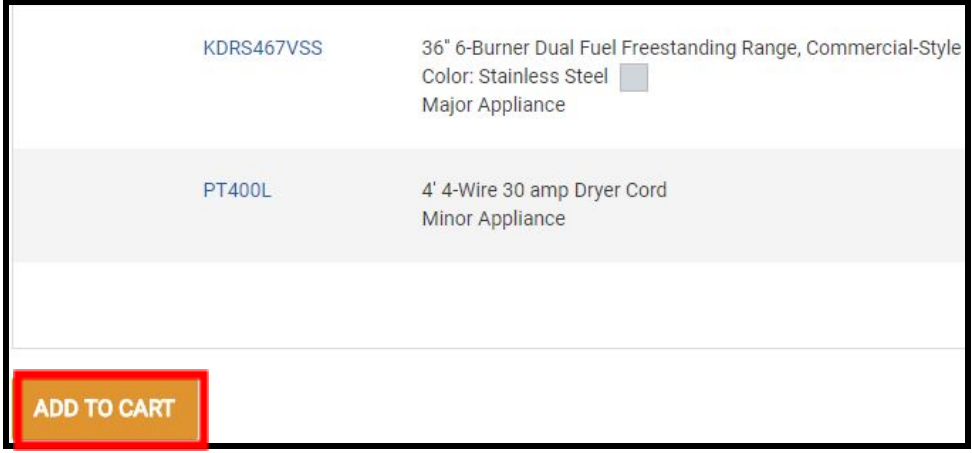

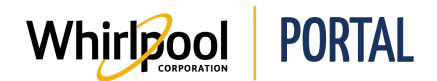

### Guide de référence rapide

6. Cliquer sur le **Panier.**

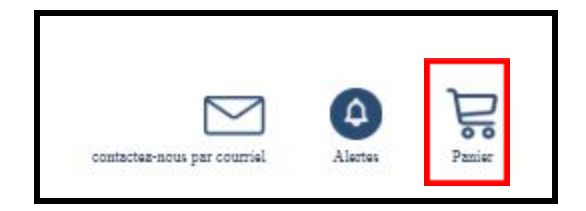

7. Cliquer sur **Commande sécurisée**.

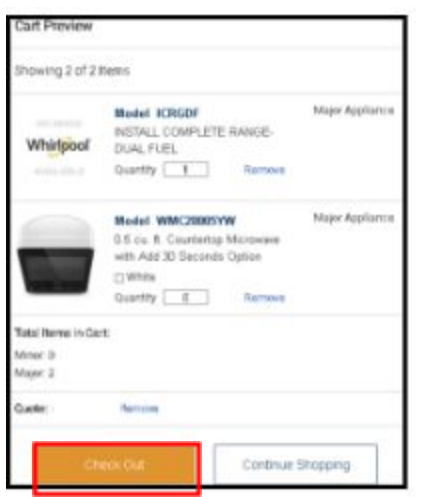

8. Cliquer sur **Valider la commande**.

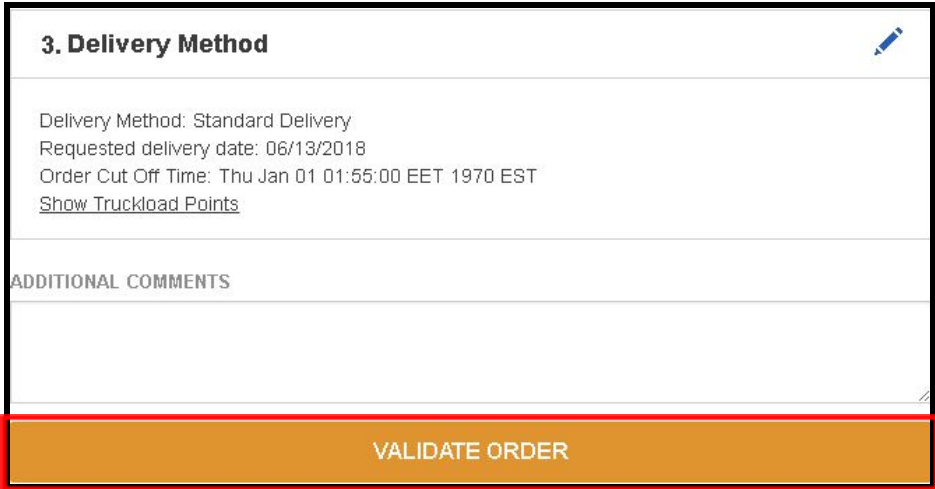

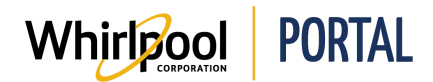

#### 9. Cliquer sur **Commander**.

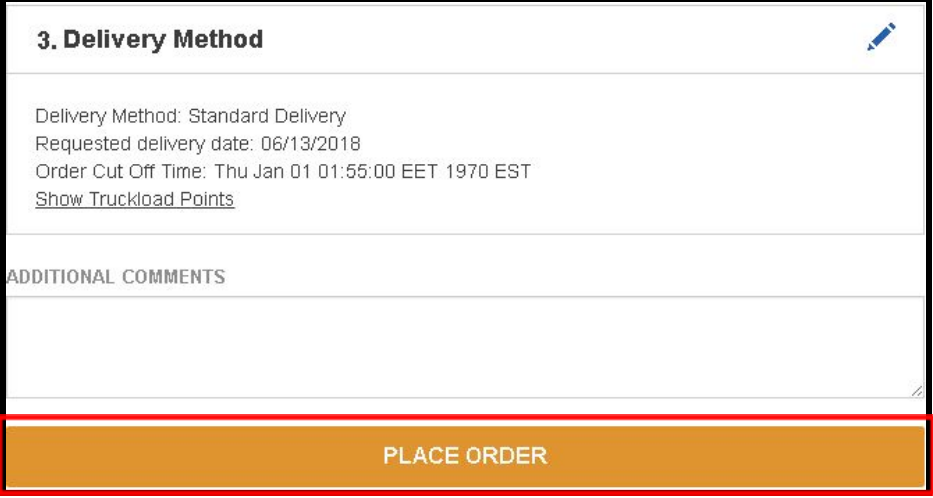

10. La **Confirmation de commande** s'affiche.

Secure Checkout - Order confirmation **Created order: 0722475166** 

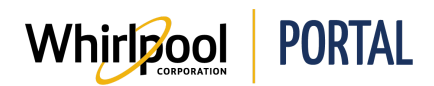

### Étapes – Commander à partir d'un contrat à l'aide d'une recherche de prix et de disponibilité

1. Accéder à la page d'accueil du portail de Whirlpool. Cliquer sur Prix et disponibilité.

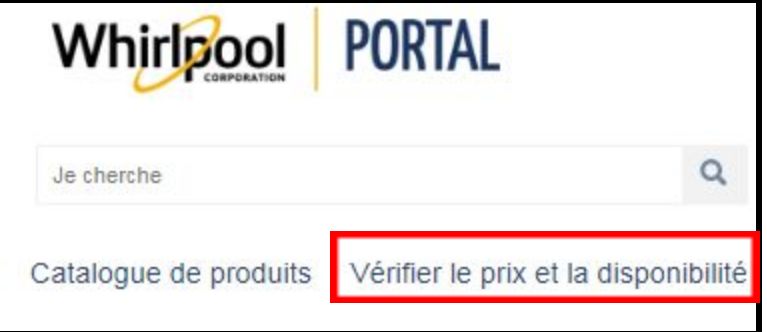

2. Cliquer sur Sélectionner pour sélectionner le numéro de contrat.

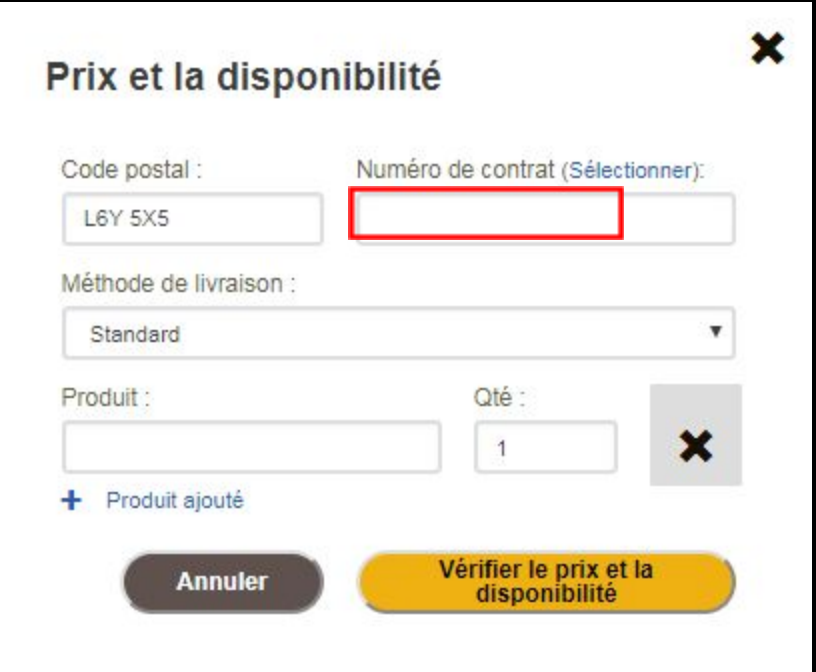

3. Sélectionner le Contrat désiré.

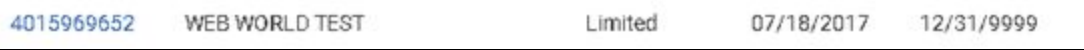

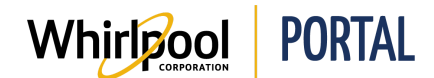

- 4. Inscrire le **Numéro de modèle** dans le champ Produit. Saisir la **quantité** désirée.
	- Le produit sera expédié à l'adresse par défaut. Les adresses de livraison ne peuvent être modifiées que par les personnes autorisées.
	- Le code postal/ZIP peut être modifié avec le bon accès pour modifier l'adresse de livraison.

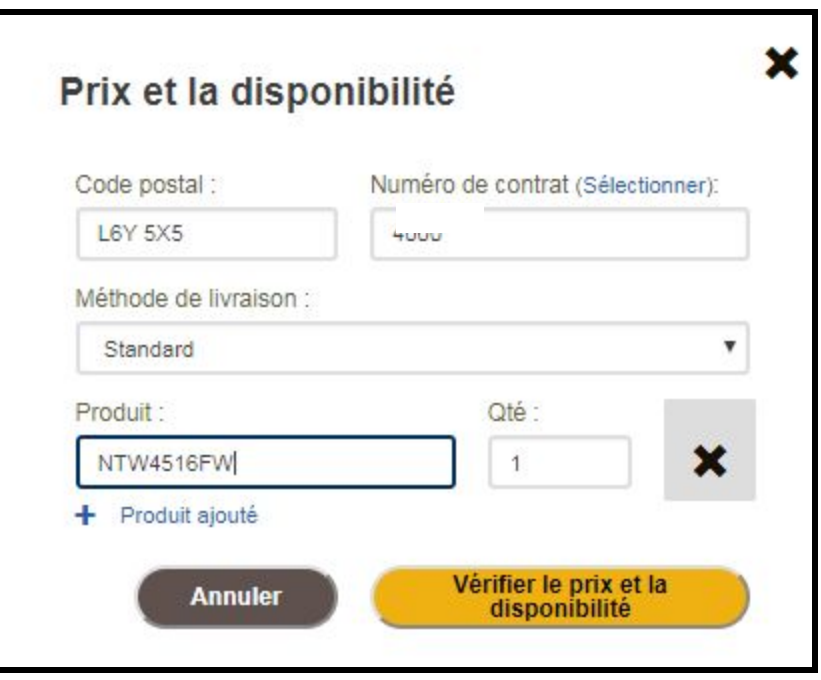

- 5. Cliquer sur **Vérifier le prix et la disponibilité**.
- 6. Le prix et la disponibilité du produit s'affichent.
	- Les produits peuvent être directement ajoutés au panier ou à une commande déjà sauvegardée.
	- La recherche peut être mise à jour en modifiant les paramètres de recherche, par exemple, la quantité, le code postal/ZIP (avec le bon accès pour modifier l'adresse de livraison), la méthode de livraison et le numéro de contrat (clients avec contrat seulement).